Roemerstr. 67 | 82205 Gilching/Germany | +49 8105 77940 | info@si-gmbh.de | www.si-gmbh.de

# Moku:Go Quick Start Guide

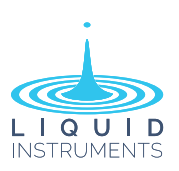

## Moku:Go Layout

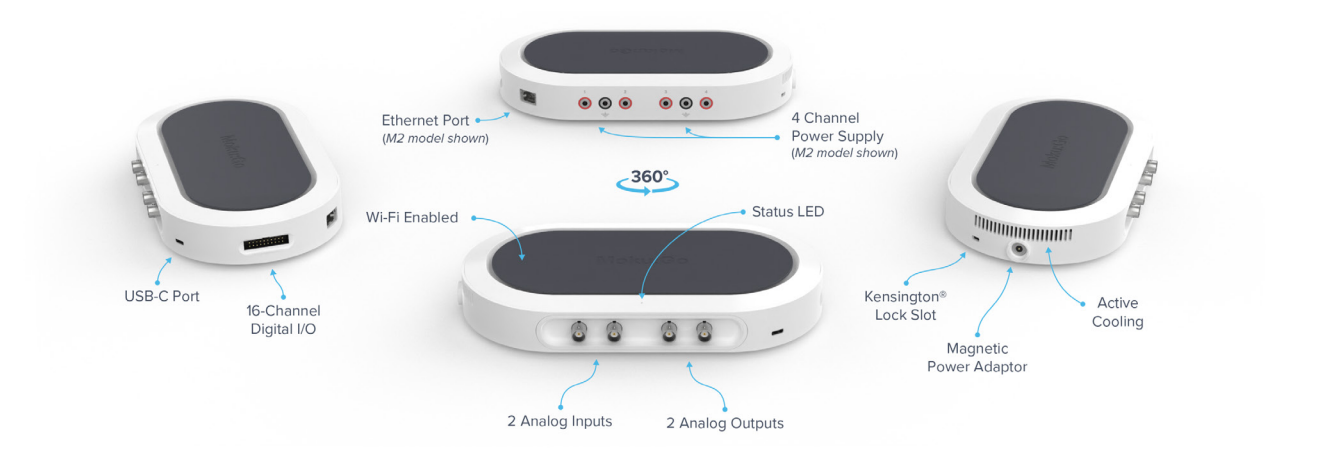

## Powering On & Off

Your Moku:Go will turn on automatically when it is connected to power. The device can be powered through the magnetic power adaptor or the USB-C cable.

Option 1: Connect the magnetic power supply to the magnetic power adaptor. (Note: the magnetic power supply is required when using the programmable power supplies on M1 and M2 models.)

Option 2: Plug in a powered USB-C cable to the USB-C port. (This option is available on or after June 1st, 2021)

 $\Diamond$  To turn your Moku: Go off, unplug the power source(s).

## Status LED

Moku:Go's status LED indicates the current mode the device is in. The LED is off when the power is disconnected. Once the power is connected, it is in one of the four states, shown on the right.

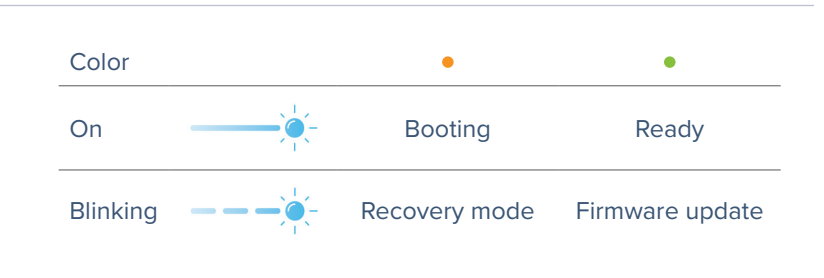

## Installing The Moku:Go App On Your Computer

Download the Moku:Go Application for your Windows or Mac computer from Liquid Instruments Website (liquidinstruments.com/resources/ software-utilities/windows-mac-app/). **Windows:** Run the installer and follow the prompts to install the application. **Mac:** Drag the icon to your applications

folder to install.

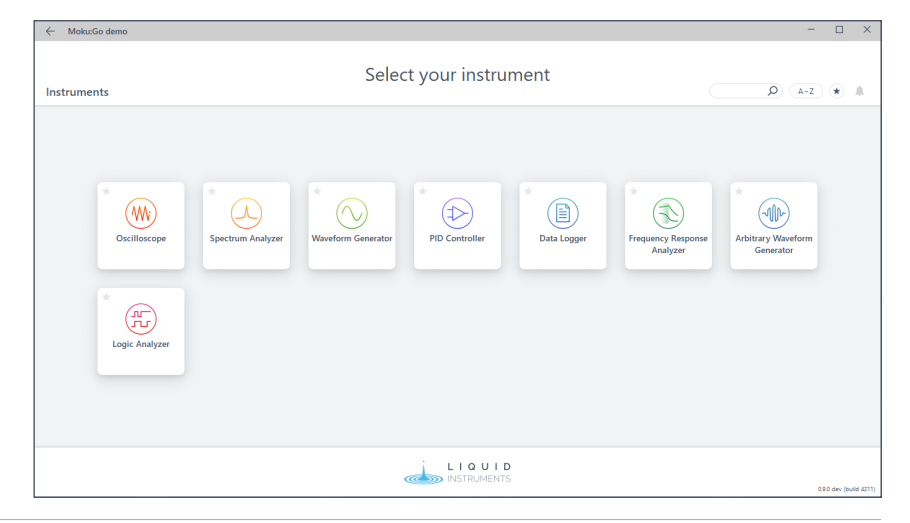

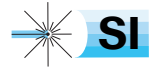

## Connecting To Your Moku:Go

You can connect to your Moku:Go for the first time via a USB-C cable, its Wireless Access Point, or Ethernet where applicable.

#### **USB-C**

Connect your Moku:Go to the computer via a USB-C cable. (This option is available on or after June 1st, 2021)

#### **Wireless Access Point**

On your computer, join the Wi-Fi network called "MokuGo-######", where "######" is the 6-digit serial number of your Moku:Go printed on the bottom of the device. The default password is printed alongisde the serial number, labeled as PSK.

#### **Ethernet Cable (M2 only)**

Connect your Moku:Go to a router via an Ethernet cable. Make sure your computer is connected to the same network.

### Getting Started With The Moku:Go App

Once you have connected your Moku:Go to your computer, you can start using your device with the Moku:Go App.

- 1 Launch the Moku:Go App on your computer.
- 2 Moku:Go devices that are connected to the same network as your computer or connected by USB will show up on the "Select your device" page.
- 3 Double click your Moku:Go tile to start using your device. The default name of your Moku:Go is "Moku-######", where "######" is the 6-digit serial number printed on the bottom of the device.
- <sup>4</sup> On the "Select your instrument" menu, double click an instrument tile to deploy the instrument.
- 5 To discover how to use each instrument, refer to the "Accessing instrument manuals" section below.

## Configuring Your Moku:Go To Join An Existing Wireless Network

You can add your Moku:Go to an existing wireless network for more flexibility following these instructions:

- <sup>1</sup> Follow the above instructions to connect your Moku:Go to the Windows App or the Mac App.
- <sup>2</sup> On the "Select your device" window right click on the tile of your Moku:Go, select "Configure device". This will open the Device settings menu.
- <sup>3</sup> Switch to the "WiFi" tab and tick "Join a WiFi network". Click the Network dropdown box and select the network to connect to. You will be prompted to enter a password for that network if required.
- <sup>4</sup> Connect your computer to the same WiFi network, the Moku:Go App will search for Moku:Go hardware on the same network.

## Accessing Instrument Manuals

Instrument manuals for each instrument are available in the Moku App. To access these tutorials, deploy the desired instrument and click the main menu button at the top left of the screen, then select *"Help" -> "Manual"*.

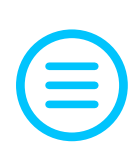

## Factory Resetting Moku:Go

Moku:Go must be plugged in and powered on to perform a Factory Reset. You can return your Moku:Go to its default network and configuration settings by pressing the Factory Reset button with a paper-clip or small object on the underside of the device for two seconds. Your Moku:Go will automatically restart as it reinitializes. The Moku:Go will restart in Wireless Access Point mode with Ethernet enabled where applicable.

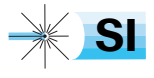

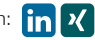